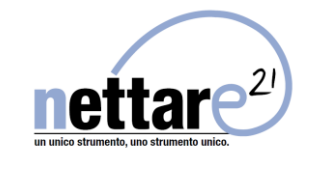

## **MANUALE PROCEDURA OPERATIVA PER LA GESTIONE DELLE SEGNALAZIONI**

### Sommario

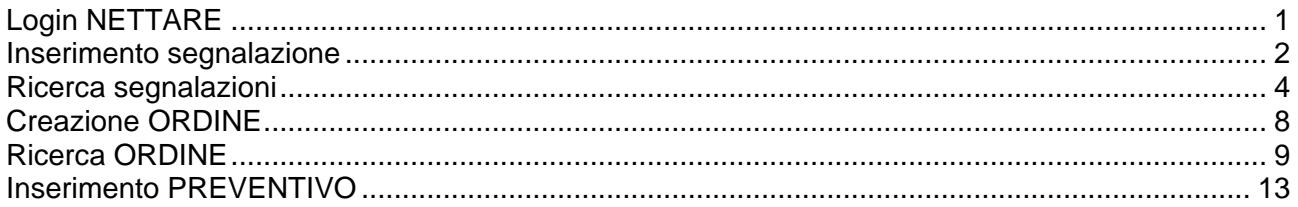

# Login NETTARE

<span id="page-0-0"></span>Per effettuare il login a Nettare si utilizza all'indirizzo:

## https://nettare.provincia.modena.it/

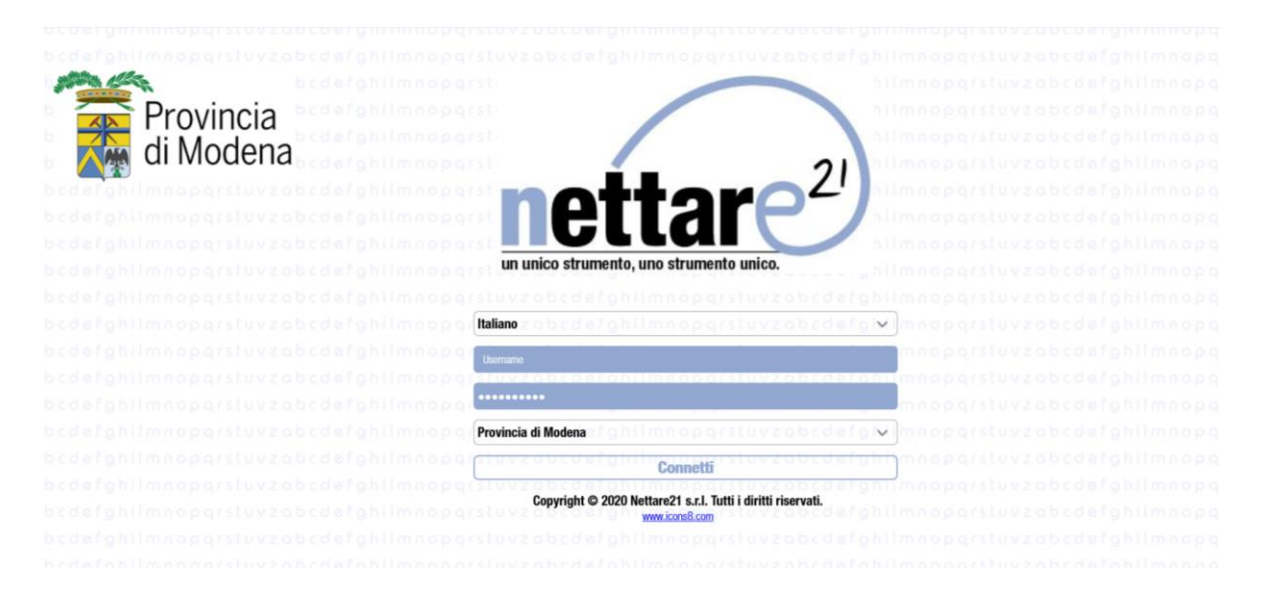

Effettuato il login con il proprio utente/password e viene visualizzata la maschera principale di Nettare.

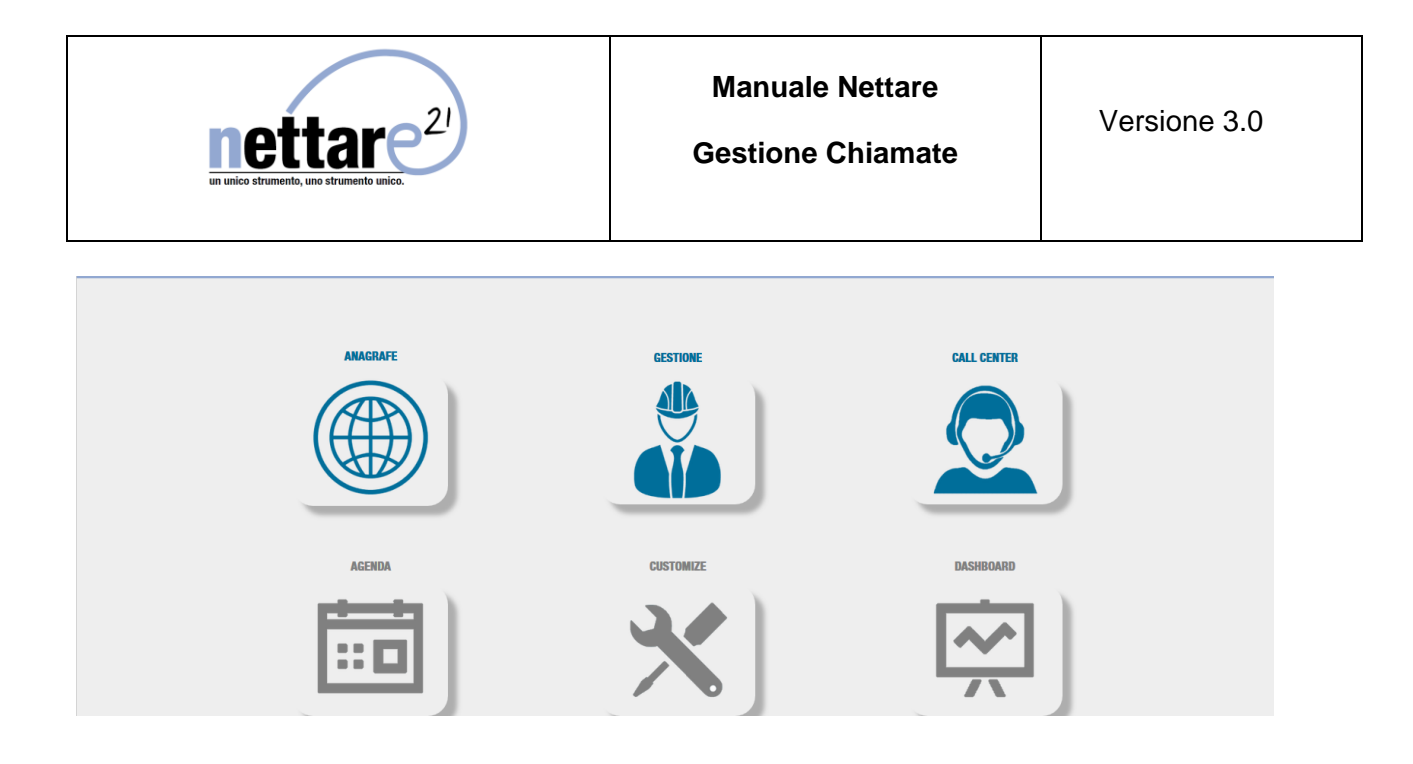

In questa maschera troviamo attive le seguenti voci menù:

- **Anagrafe**: permette di accedere al modulo anagrafico di Nettare per la gestione delle schede tecniche impianti;
- **Call center**: permette di inserire una nuova segnalazione
- **Gestione:** permette di accedere ai menù per la gestione delle chiamate e degli ordini **Gestione**: **- Segnalazione**, permette di gestire le segnalazioni;
	- **- Ordine**, permette di gestire gli ordini di lavoro;

**Analisi**: **- Analisi segnalazioni**, permette di eseguire analisi dei dati delle segnalazioni.

 **- Lista ordini**, permette di compiere analisi dei dati degli ordini.

**Programmazione per gestione piani di manutenzione e ordini programmati (vedi manuale a parte)**

## Inserimento segnalazione

<span id="page-1-0"></span>Dopo aver effettuato il login con le proprie credenziali di accesso, nel menù principale troverete la voce menù CallCenter, che permette di inserire una segnalazione per ogni anagrafe o servizio abilitati all'utente.

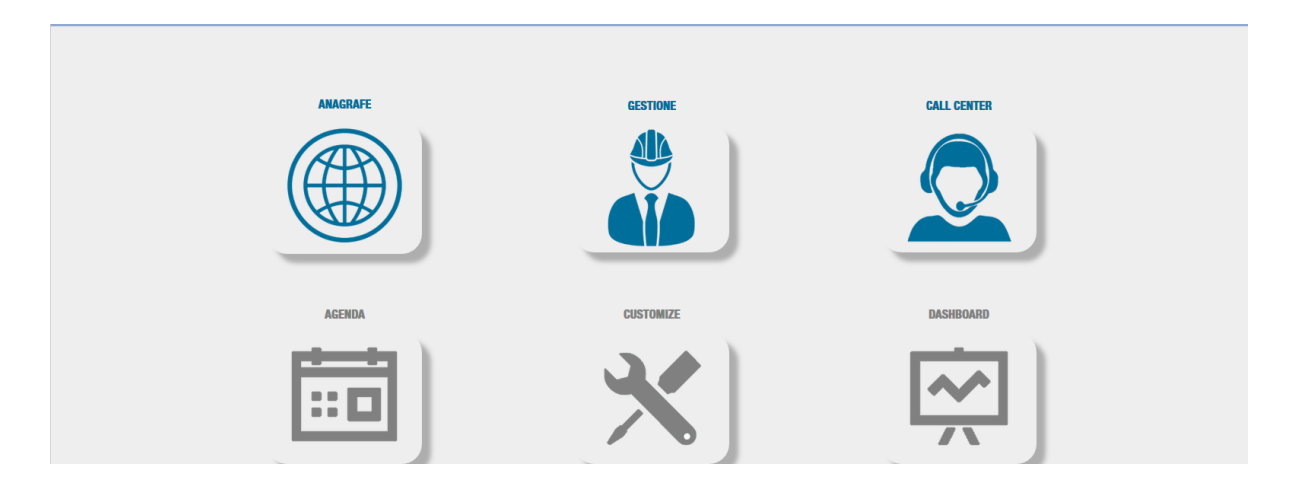

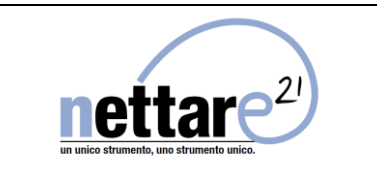

La maschera di inserimento permette di inserire una segnalazione che sarà inviata direttamente all'ufficio tecnico.

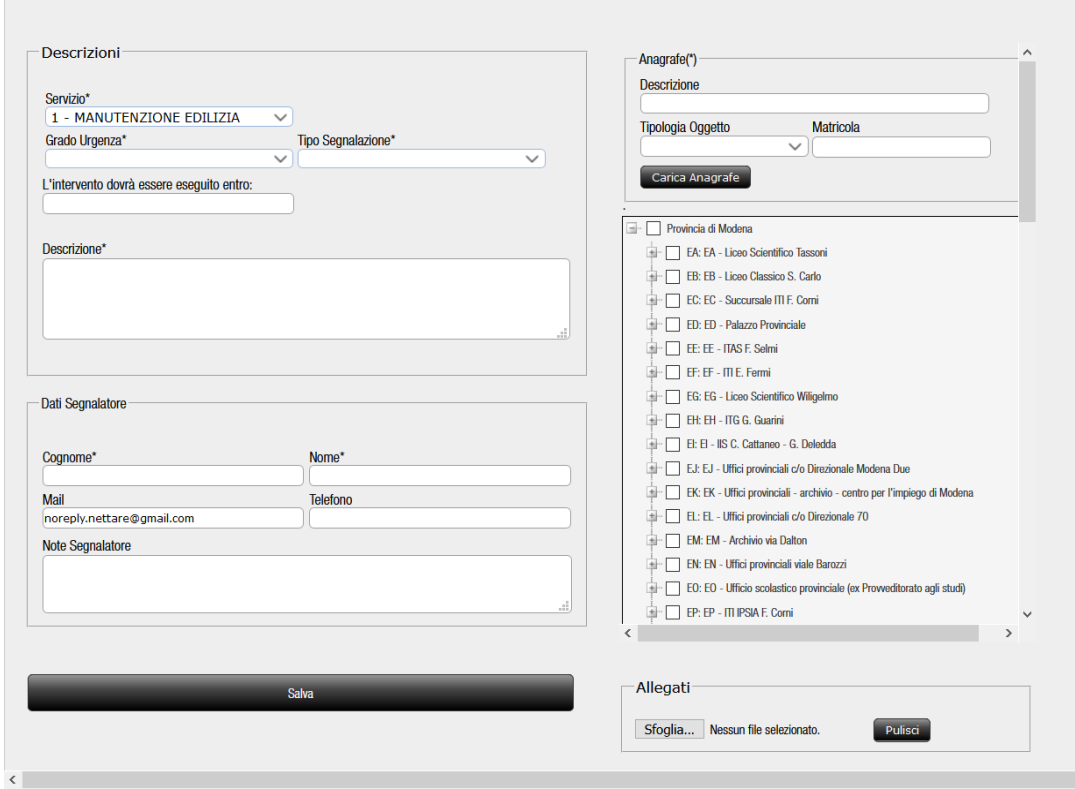

Campi obbligatori da compilare:

- Servizio (scegliendo tra quelli proposti)
- Descrizione problema
- Anagrafe (mettere il check vicino all'edificio su cui si vuole inviare la segnalazione)
- Cognome
- Nome
- Mail
- Telefono

Campi non obbligatori che si possono compilare in maniera facoltativa:

- Note segnalatore
- Foto o documento da allegare, tramite tasto sfoglia

Premendo SALVA la segnalazione viene creata e inviata.

Nella pagina di riepilogo troverete il numero della segnalazione, così da poterla ricercare nelle altre pagine del programma che vedremo successivamente.

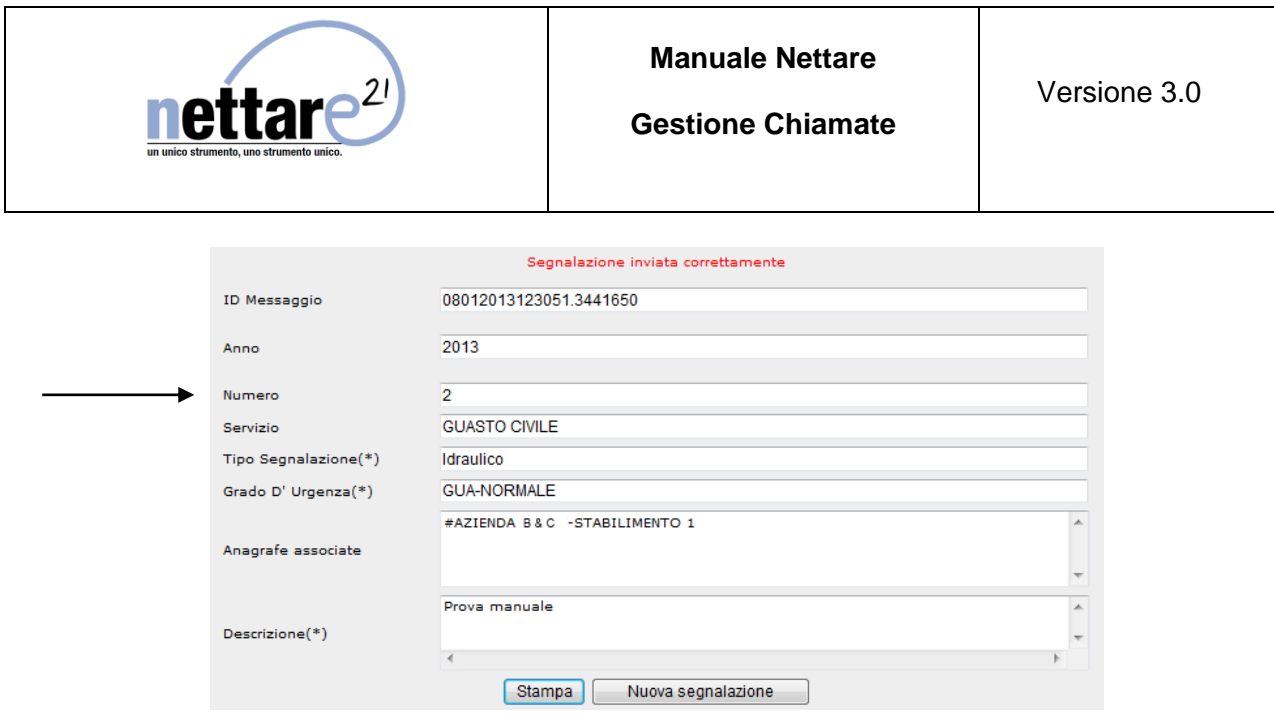

# Ricerca segnalazioni

<span id="page-3-0"></span>Per visualizzare le segnalazioni di vostra competenza cliccare su **Segnalazione** (sottovoce menù di Gestione), se necessario impostare i filtri di ricerca, premere "Ricerca" per visualizzare i risultati.

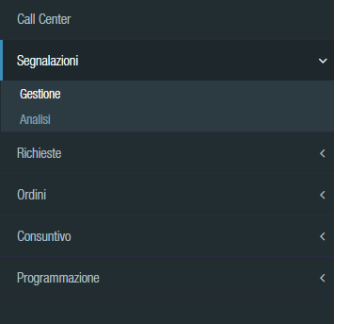

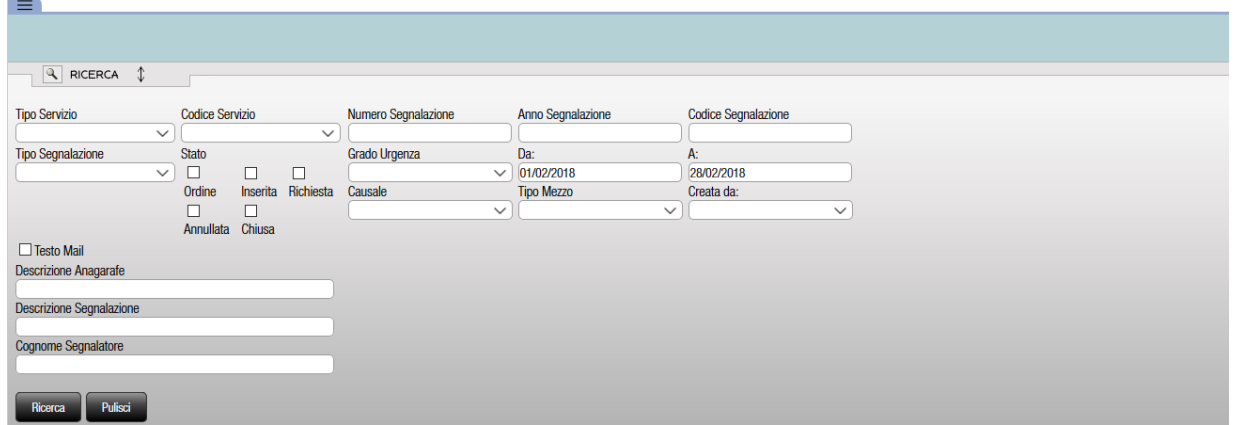

**N.B. L'utente è abilitato alla visualizzazione delle sole segnalazioni riguardanti i servizi di propria competenza.**

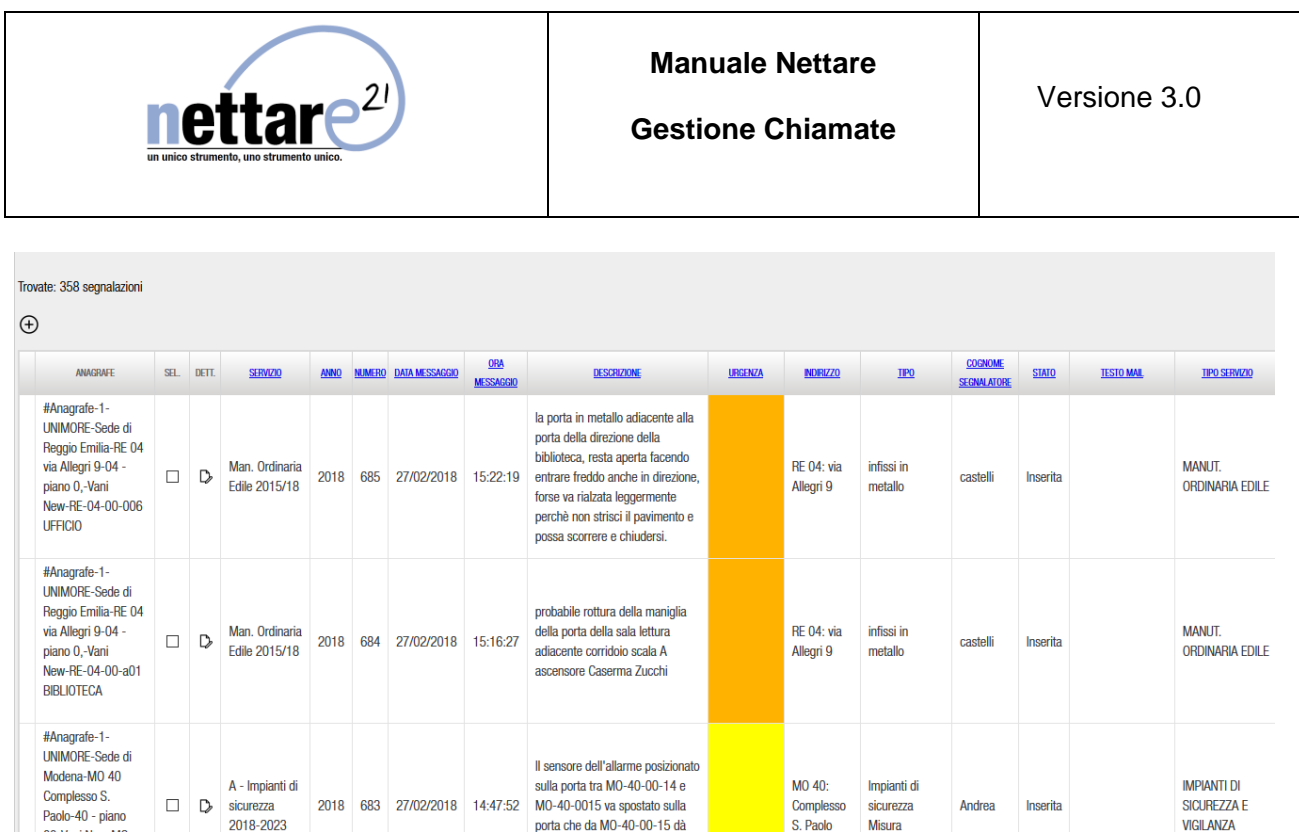

Nella griglia vengono riportati i principali dati della segnalazione.

Per visualizzare il dettaglio della segnalazione è necessario cliccare il tasto  $\mathbb D$  della riga desiderata.

La maschera di dettaglio è suddivisa in 4 tab:

- **Dettagli Segnalazione**:
	- o *Informazioni Generali;*
	- o *Invio Risposta al Segnalatore*.
- **Segnalatori**;
- **Storia**;
- **Allegati**.
- **Comunicazioni**

#### **Tab Dettagli Segnalazione**

In questo tab sono presenti le seguenti icone utili per la gestione:

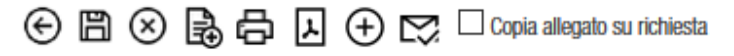

- Ritornare alla griglia delle segnalazioni;
- Salvare le modifiche apportate;

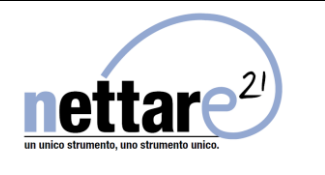

- Annullare la segnalazione;
- Generare la richiesta di lavoro collegata;
- Generare la stampa in formato cartaceo;
- Generare la stampa della richiesta in formato Pdf;
- Generare l'Ordine di lavoro.
- Inviare mail di presa in carico al segnalatore

Il tab è suddiviso in 2 pannelli:

- *Informazioni Generali*

Sono racchiuse tutte le informazioni inserite dal segnalatore nella maschera del call center, è possibile apportare modifiche ai campi: Descrizione Segnalazione, Codice Servizio, Grado Urgenza, Tipo Segnalazione, Nota e Anagrafe Associate. Tutti gli altri campi non sono editabili.

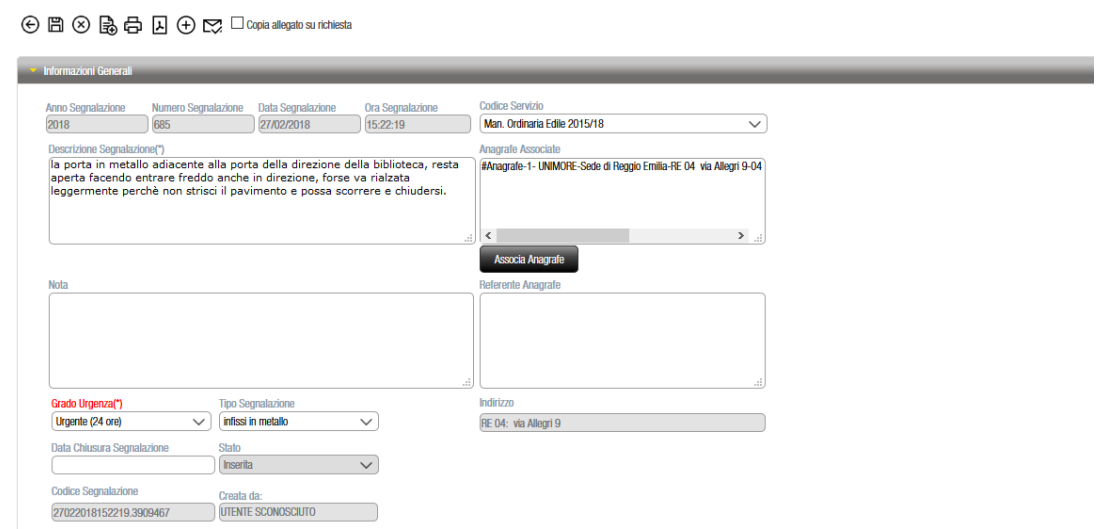

Per chiudere una segnalazione senza la creazione di un ordine di lavoro occorre inserire la data nel campo data chiusura e premere il tasto salva.

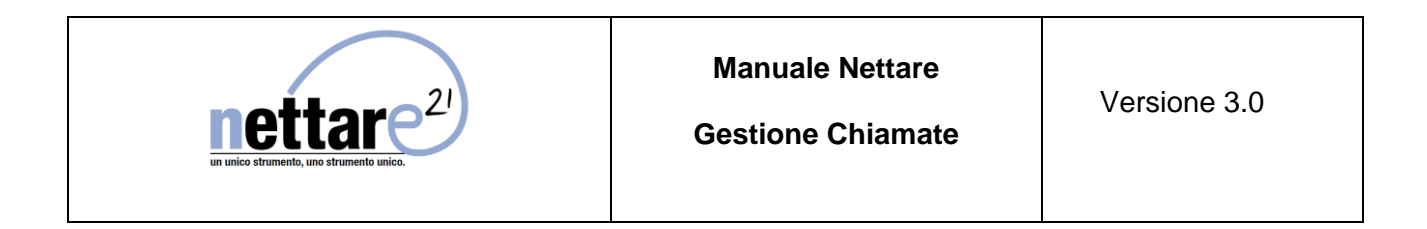

#### - *Invio Risposta al Segnalatore*

In questo pannello è possibile inviare una e-mail di risposta al segnalatore (all'indirizzo presente nel tab Segnalatori) e ad eventuali indirizzi per C.C..

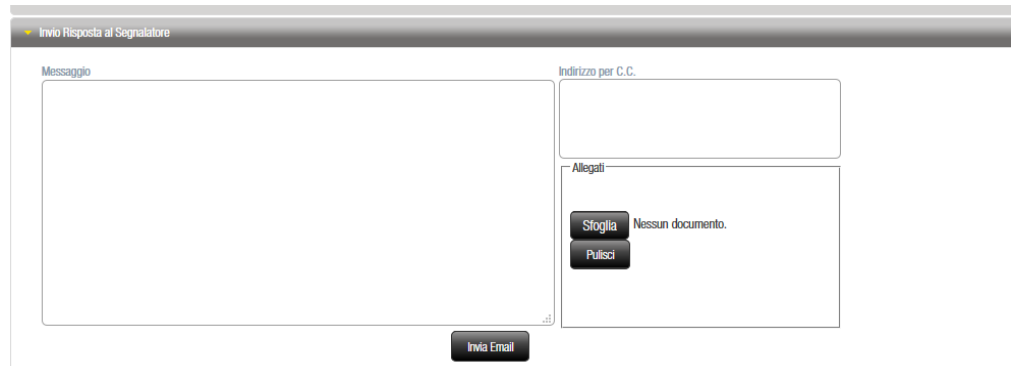

### **Tab Segnalatori**

Contiene i dati del segnalatore.

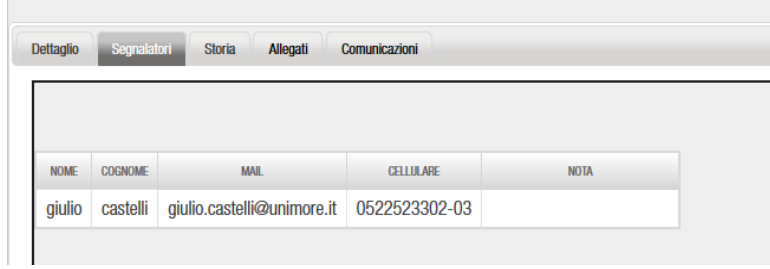

#### **Tab Storia**

**Contract Contract** 

Contiene la storia della Segnalazione (visualizzazione ad albero del legame segnalazionerichiesta-ordine).

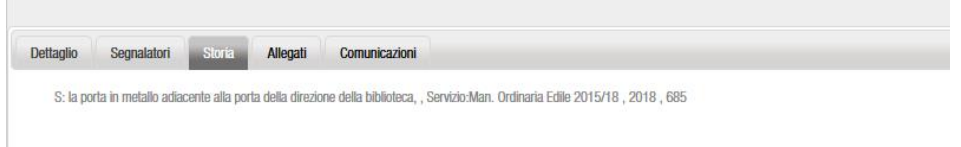

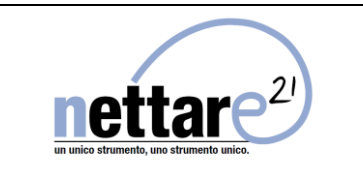

### **Tab Allegati**

Contiene eventuali allegati e permette di aggiungerne di nuovi

Se la descrizione del tab è rossa significa che sono presenti allegati, per visualizzarli premere l'icona di dettaglio nella maschera successiva il pulsante "Visualizza Allegato".

## Creazione ORDINE

<span id="page-7-0"></span>Premere l'icona  $\bigoplus$  per generare l'**Ordine** di lavoro, compilare i campi presenti nella maschera visualizzata e premere "Conferma".

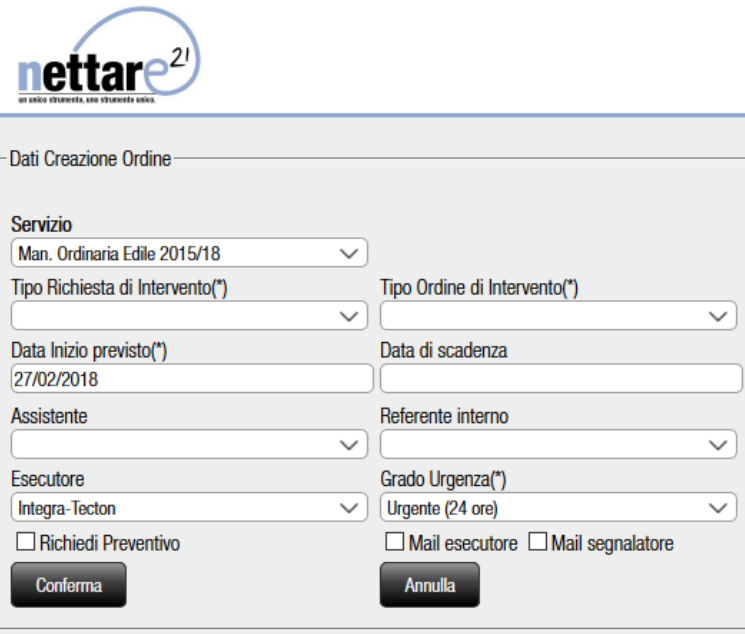

Ad operazione terminata il sistema avvisa, mediante un messaggio di colore blu, dell'avvenuta creazione e indica il numero dell'ordine che è stato generato.

NOTE: se si utilizza APP per gestione ordini è obbligatorio inserire l'esecutore per poter visualizzare gli ordini da APP.

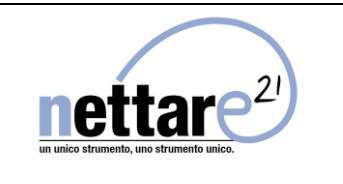

## Ricerca ORDINE

<span id="page-8-0"></span>Per visualizzare gli Ordini di vostra competenza cliccare su **Ordine** (sottovoce menù di Gestione), se necessario impostare i filtri di ricerca, premere "Ricerca" per visualizzare i risultati.

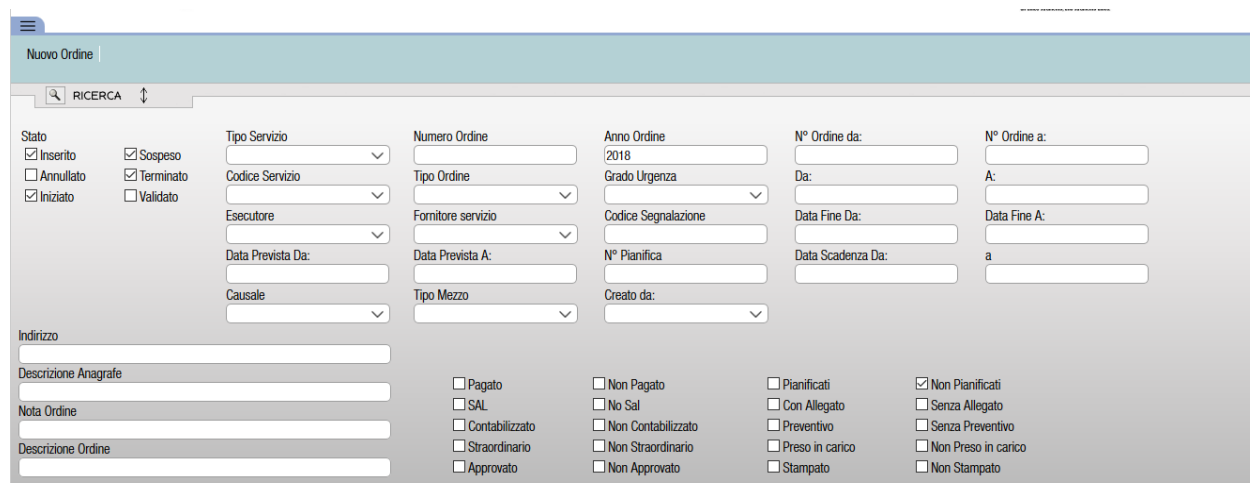

### **N.B. L'utente è abilitato alla visualizzazione dei soli Ordini riguardanti i servizi di propria competenza.**

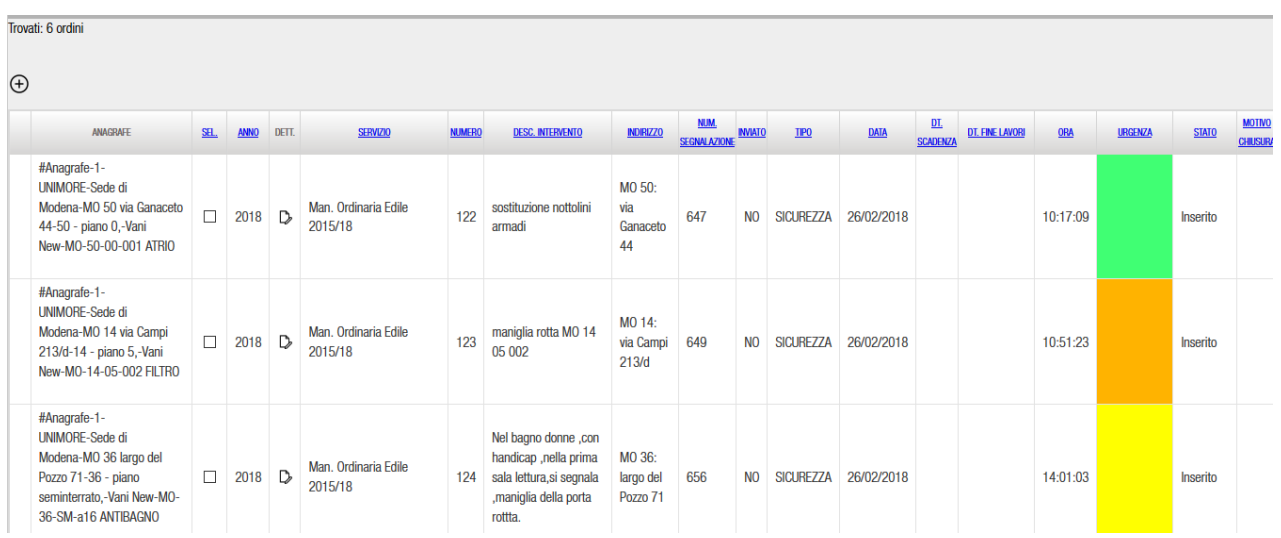

Nella griglia risultante vengono riportati i principali dati dell'ordine.

Per visualizzare il dettaglio dell'ordine è necessario cliccare l'icona  $\, \mathbb{D} \,$ 

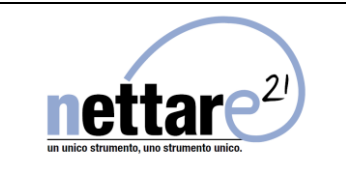

La maschera di dettaglio è suddivisa in 7 tab:

- **Dettaglio**:

o*Intervento;* o*Stato.*

- **Allegati**;
- **Storia**;
- **Stampa;**
- **Attività;**
- **Fatturazione;**
- **Solleciti**

Di seguito verranno descritti quelli da utilizzare.

#### **Tab Dettaglio Ordine**

In questo tab sono presenti le seguenti icone per la gestione:

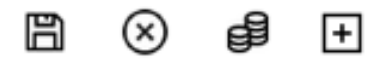

- Salvare le modifiche apportate;
- Annullare l'Ordine;
- Contabilizzare l'Ordine;
- Crea Ordine su Ordine.

Il tab è suddiviso in 2 pannelli:

- *Intervento*

In questo pannello troviamo i dati dell'Ordine.

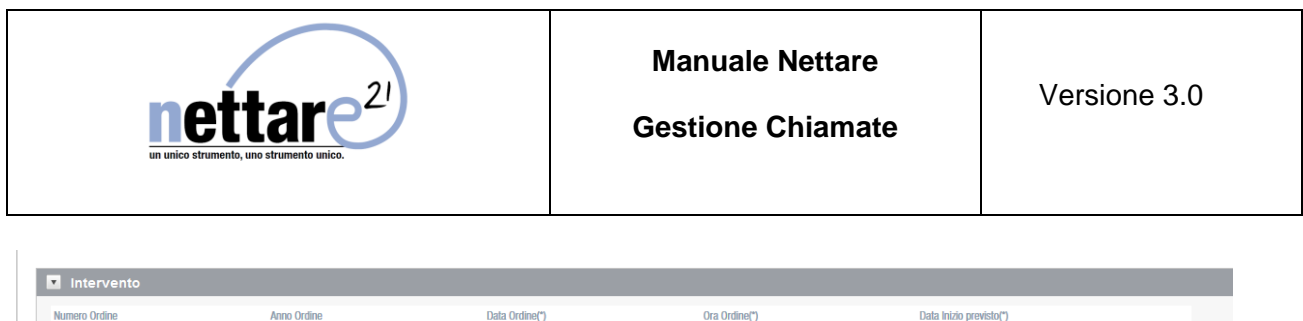

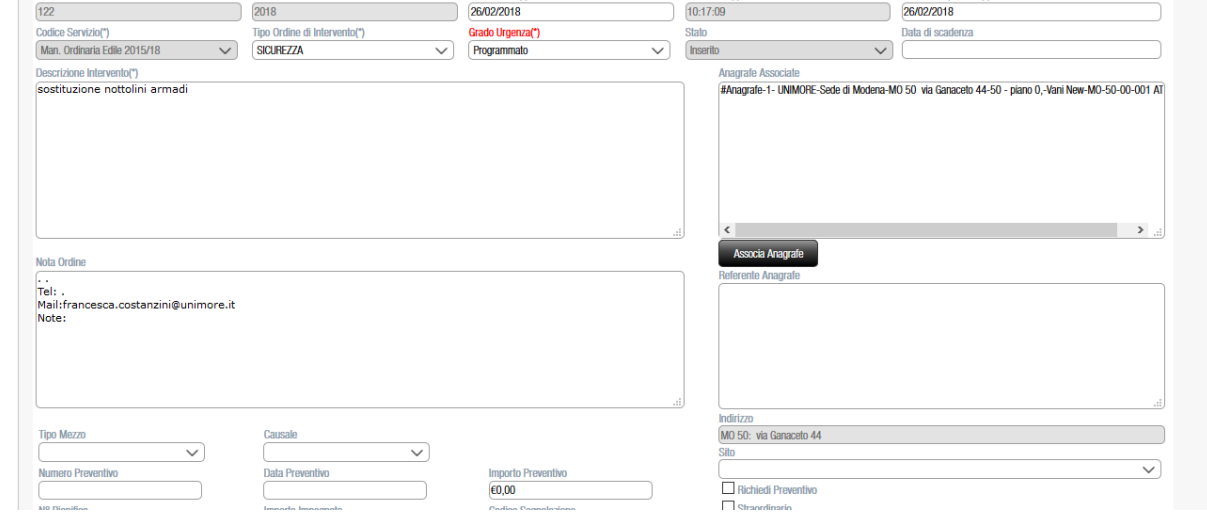

#### - *Stato*

In questo pannello è possibile inserire le date reali dell'intervento, le note di chiusura e visionare i dati di riepilogo della contabilità.

Per confermare il salvataggio premere il tasto salva

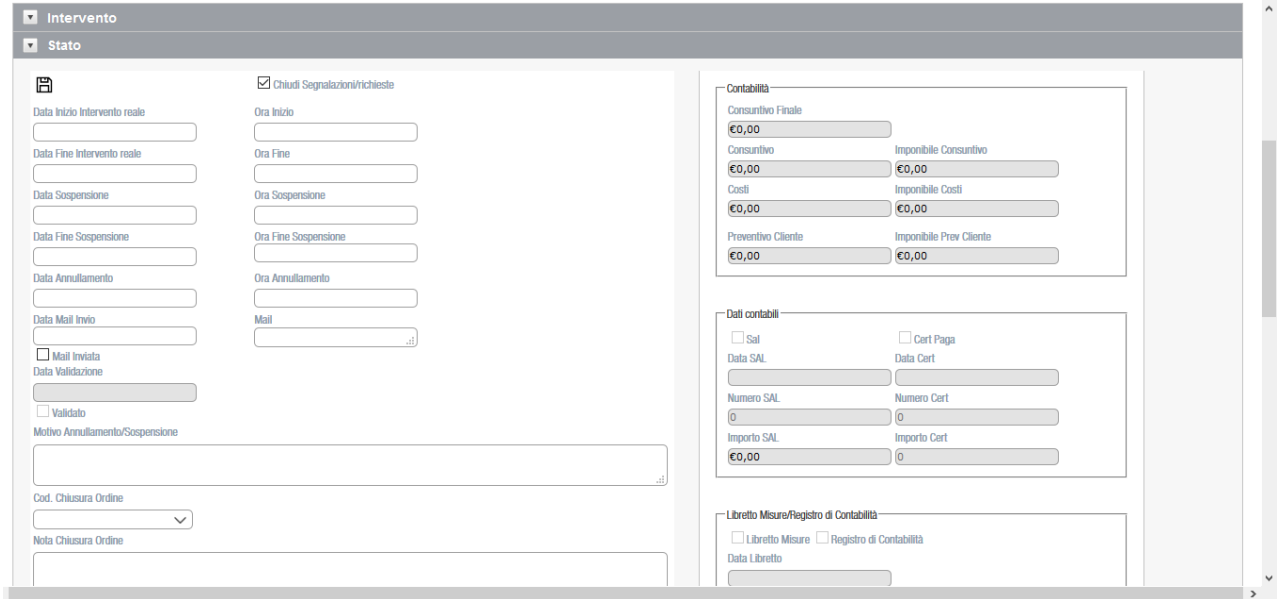

- Data e Ora Inizio Intervento reale, inserendo una data lo stato dell'ordine passa ad **Iniziato**;
- Data e Ora Fine Intervento reale, inserendo una data lo stato dell'ordine passa a **Terminato**.

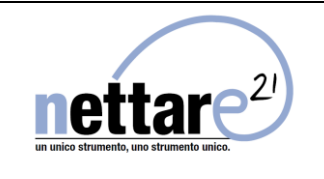

**NOTA: al salvataggio di una chiusura ordine, verificare sempre che il campo "Chiudi segnalazione/richiesta" sia selezionato, serve per aggiornate lo stato della segnalazione collegata e per l'invio mail notifica chiusura.**

- Data e Ora Sospensione, inserendo una data lo stato dell'ordine passa a **Sospeso**;
- Data e Ora Fine Sospensione, inserendo una data lo stato torna ad **Inserito o Iniziato**;
- Data e Ora Annullamento, inserendo una data lo stato dell'ordine passa ad **Annullato**;
- Motivo Annullamento/Sospensione, inserire il motivo di Annullamento/Sospensione;
- Codice di Chiusura Ordine, i valori della tendina si impostano dal Customize;
- Nota Chiusura Ordine, per inserire le note del lavoro eseguito;

### **Tab Allegati**

Contiene eventuali allegati e permette di aggiungerne.

Se la descrizione del tab è rossa significa che sono presenti allegati, per visualizzarli premere l'icona di dettaglio e nella maschera successiva il pulsante "Visualizza Allegato".

### **Tab Storia**

Contiene la storia dell'Ordine (visualizzazione ad albero del legame Ordine – Richiesta – Segnalazione).

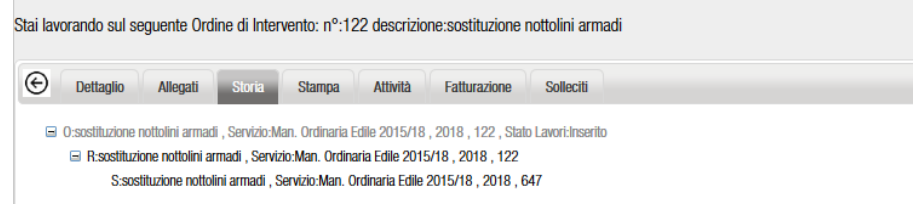

### **Tab Stampa**

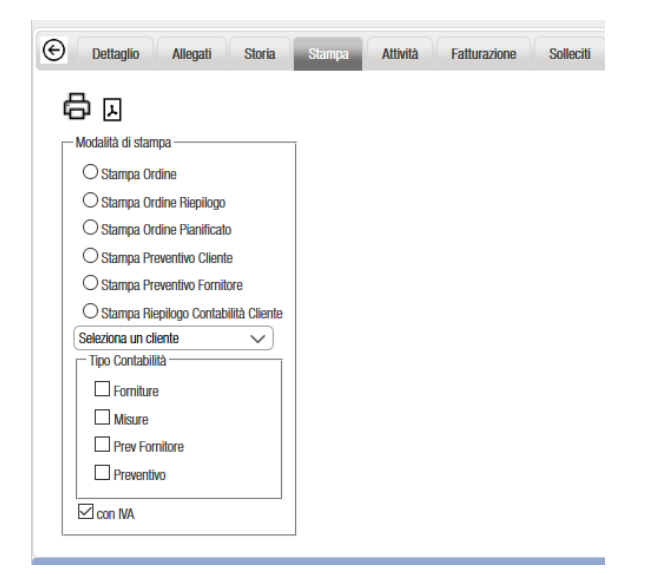

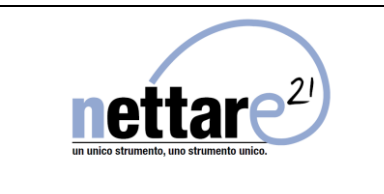

E' possibile stampare:

.

- Rapportino di Intervento (Stampa Ordine);
- Riepilogo dell'ordine (Stampa Ordine Riepilogo);

<span id="page-12-0"></span>Il report può essere esportato in formato Pdf oppure inviato via e-mail.

### Inserimento PREVENTIVO

Nel pannello "Intervento" del dettaglio Ordine è presente l'icona este che permette di contabilizzare l'Ordine.

Una volta premuto il bottone, nella pagina che si apre, selezionare dalla tendina il tipo consuntivo "Preventivo".

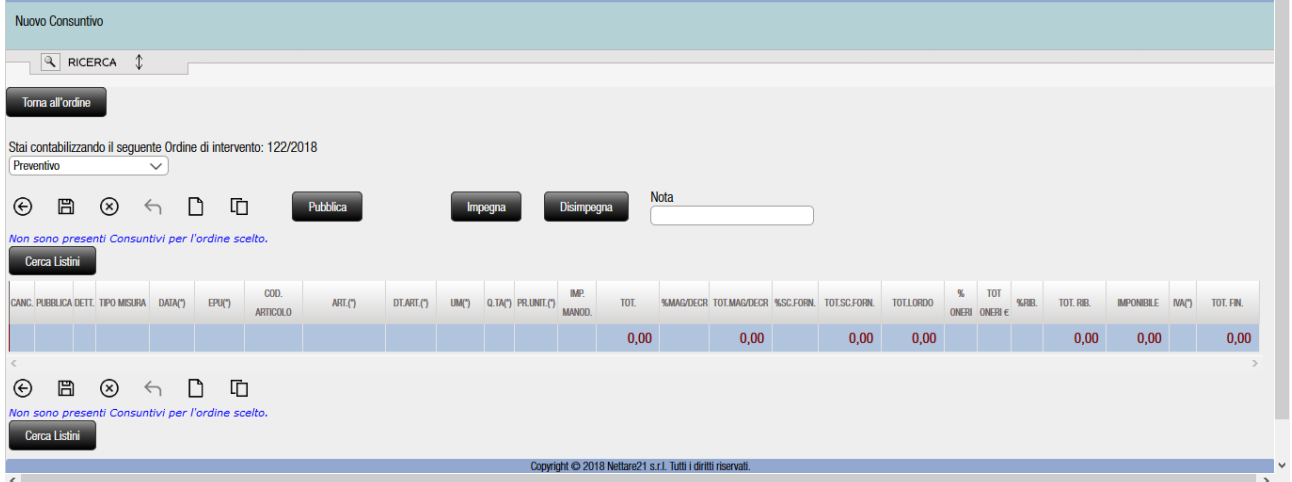

Premere l'icona  $\Box$  per aggiungere una riga consuntivo (operazione da effettuare anche ogni volta che si vuole aggiungere una riga oltre a quelle già presenti).

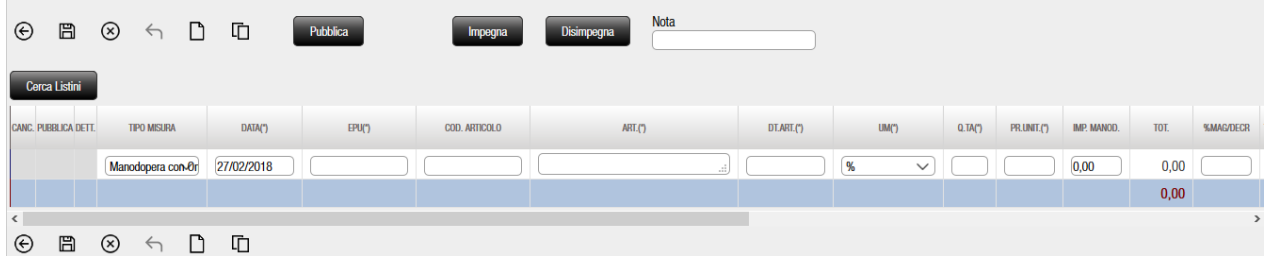

Nella riga consuntivo è possibile inserire i valori caricandoli dai listini prezzi precaricati. I campi obbligatori sono contrassegnati dal simbolo (\*).

Cliccando sul bottone "Cerca Listini" viene visualizzato il pannello di ricerca listini, selezionare dalla tendina il listino desiderato e premere sul pulsante "Mostra Articoli".

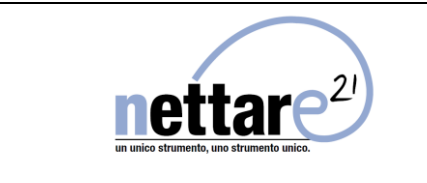

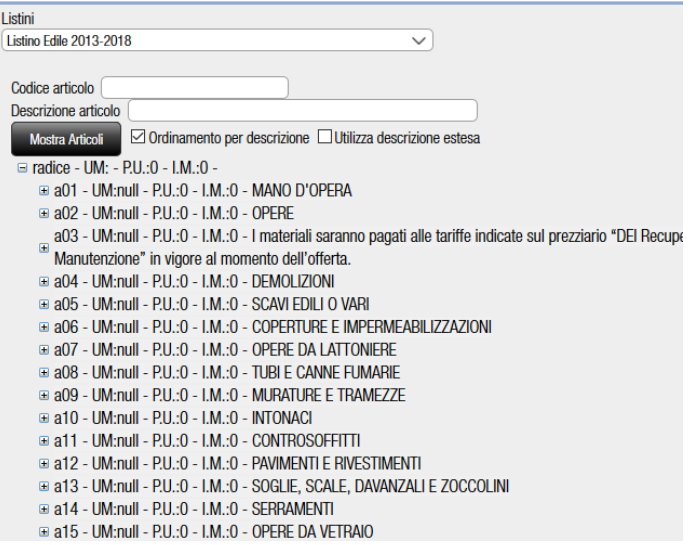

Vengono caricati gli articoli suddivisi per categoria, espandere l'albero (mediante  $\blacksquare$ ) fino a quando non viene visualizzato l'articolo desiderato. E' possibile effettuare la ricerca dell'articolo anche mediante i filtri "Codice articolo" e "Descrizione articolo". Premere sulla riga dell'articolo, in automatico vengono compilati tutti i campi della riga consuntivo, ad eccezione della "Quantità".

Terminato l'inserimento delle righe di contabilità premere Salva per effettuare il salvataggio.